# User Guide **Open Enrollment**

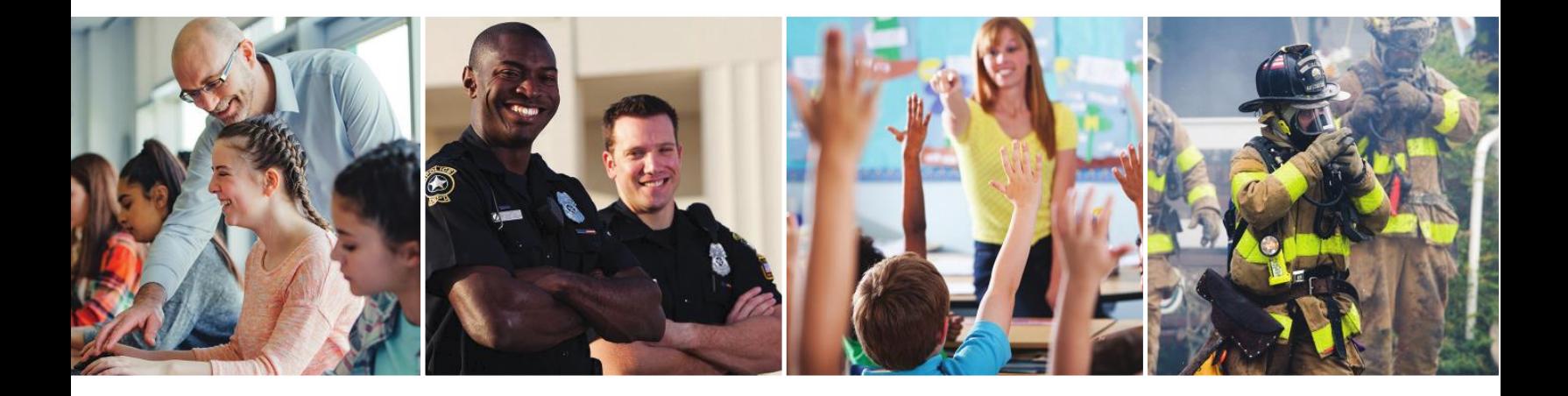

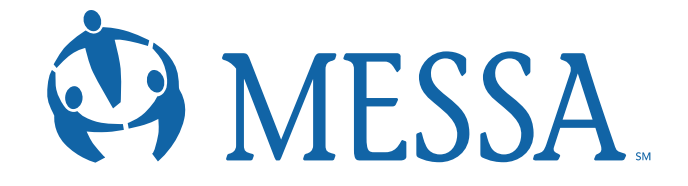

## Contents

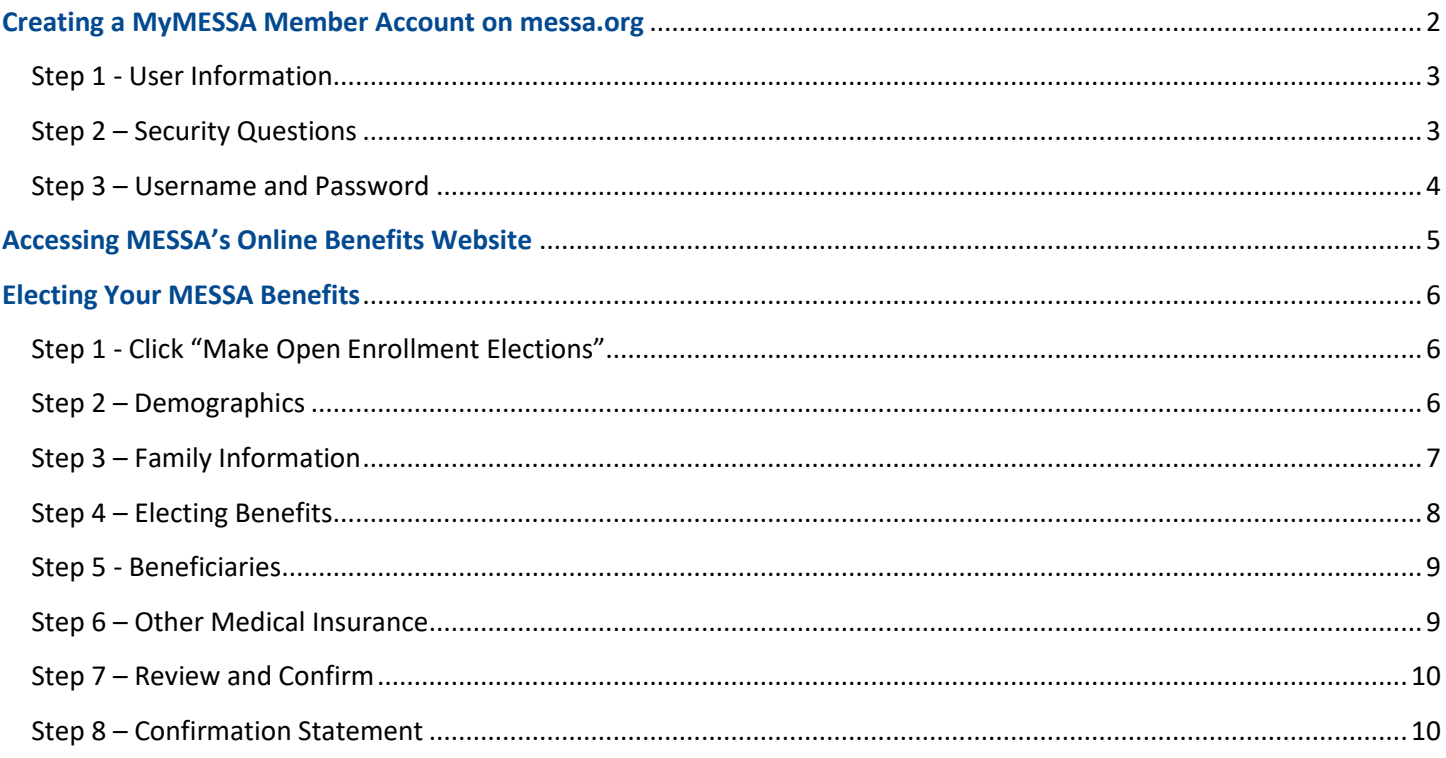

### <span id="page-2-0"></span>Creating a MyMESSA Member Account on messa.org

- Go to [www.messa.org.](http://www.messa.org/)
- Click on "Register Now".

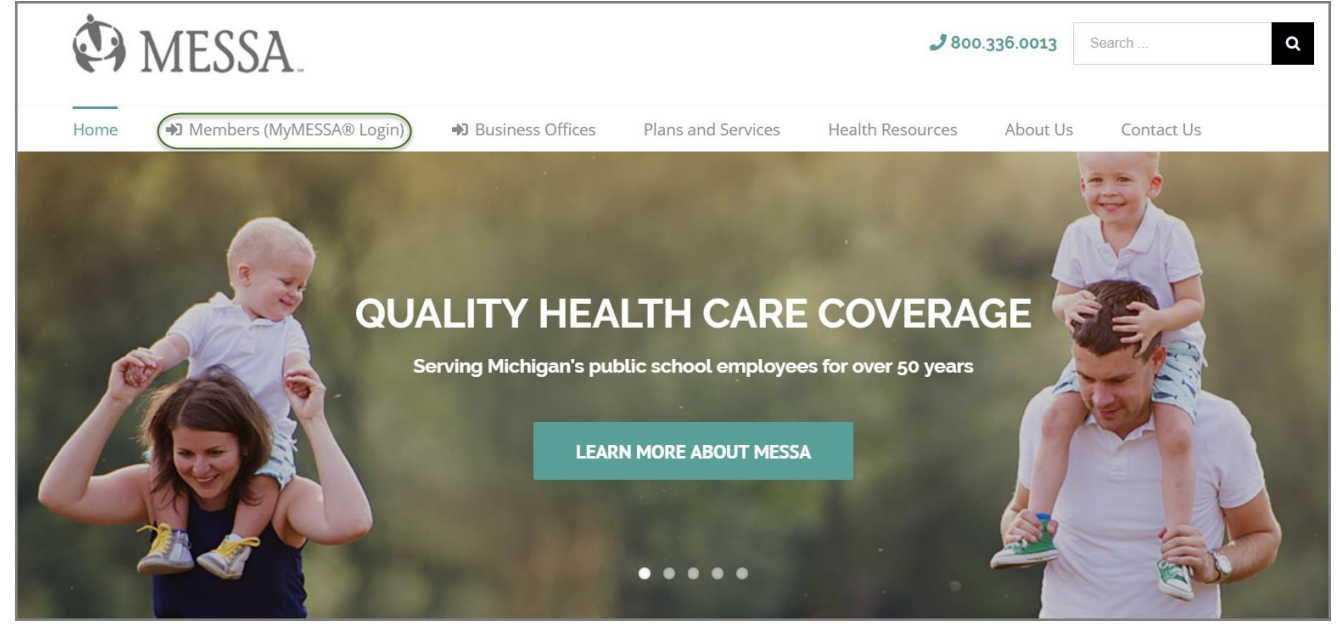

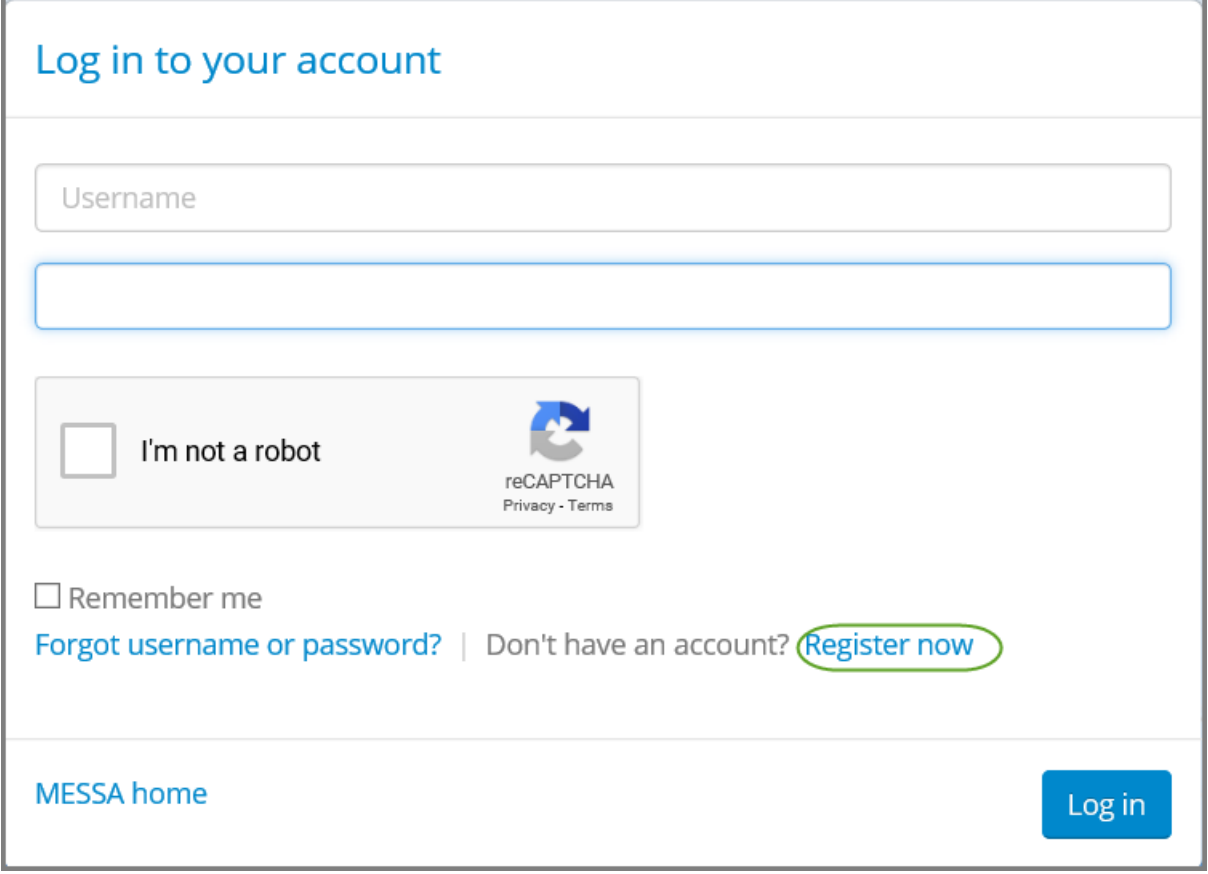

## <span id="page-3-0"></span>Step 1 - User Information

- Enter the following information to create a messa.org account:
	- o Last four digits of your Social Security Number
	- o Date of birth
	- o Employer
	- o Home zip code
- Click **"Next"**.

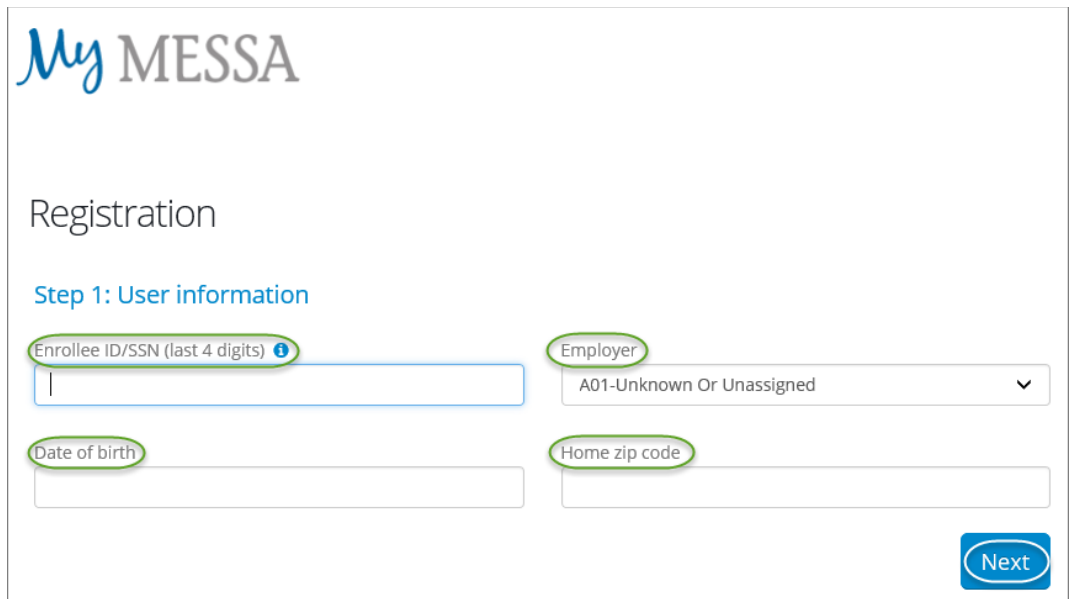

## <span id="page-3-1"></span>Step 2 – Security Questions

- Select your security questions and enter your answers.
- Click **"Next"**.

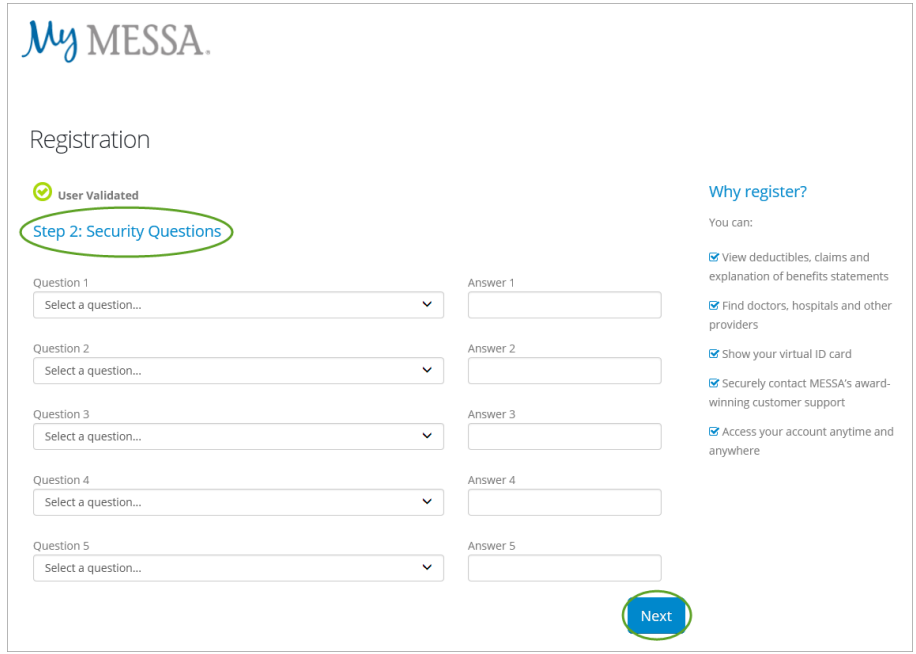

- A confirmation code will be sent to the email address you used when creating your account.
- Enter the Confirmation code.
- Click **"Confirm"**.

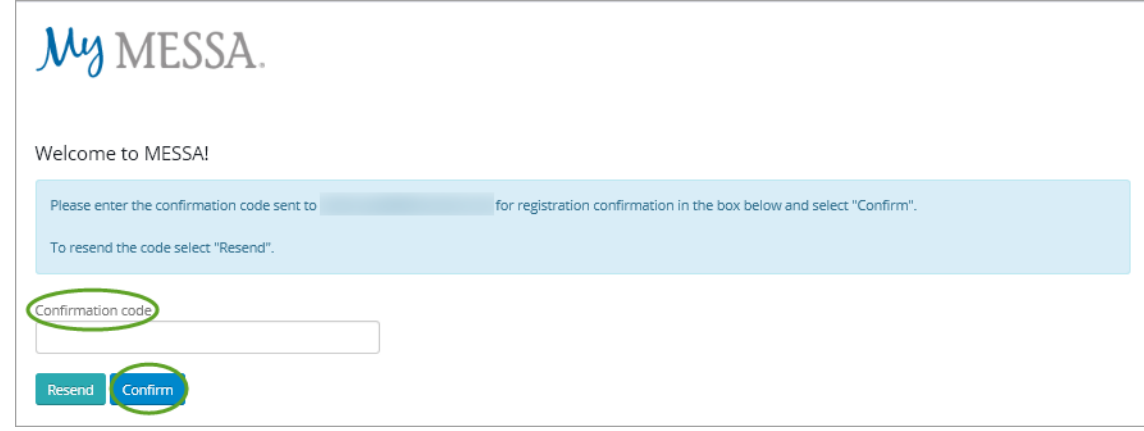

#### <span id="page-4-0"></span>Step 3 – Username and Password

- **1.** Create a username.
- **2.** Create a password.
- **3.** Confirm your password.
- **4.** Click the "I'm not a robot" box.
- **5.** Enter your email address.
- **6.** Confirm your email address
- **7.** Check the "I agree to the MESSA Web Terms of Use" box and check the "Yes, send my EOB statements electronically" box if you'd like your Explanation of Benefits emailed to you.
- Click **"Register now".**

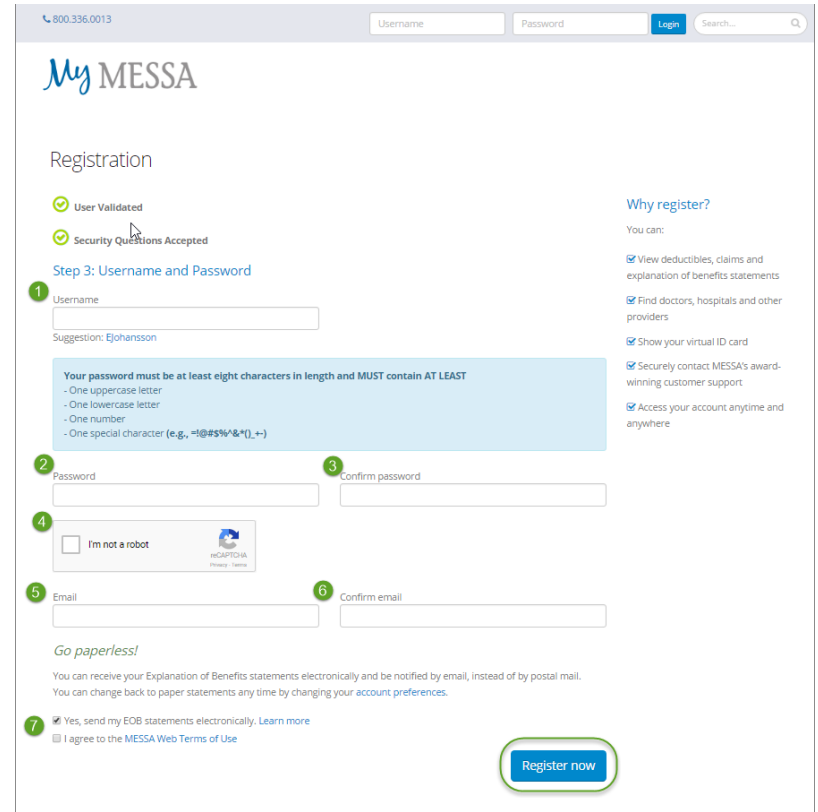

You are now registered and can log in to your account.

## <span id="page-5-0"></span>Accessing MESSA's Online Benefits Website

 Once logged in to your account, click on the **"Online benefits website"** link in the box on the left side of the screen. (If you do not see this link, logout and log back in and it will appear.)

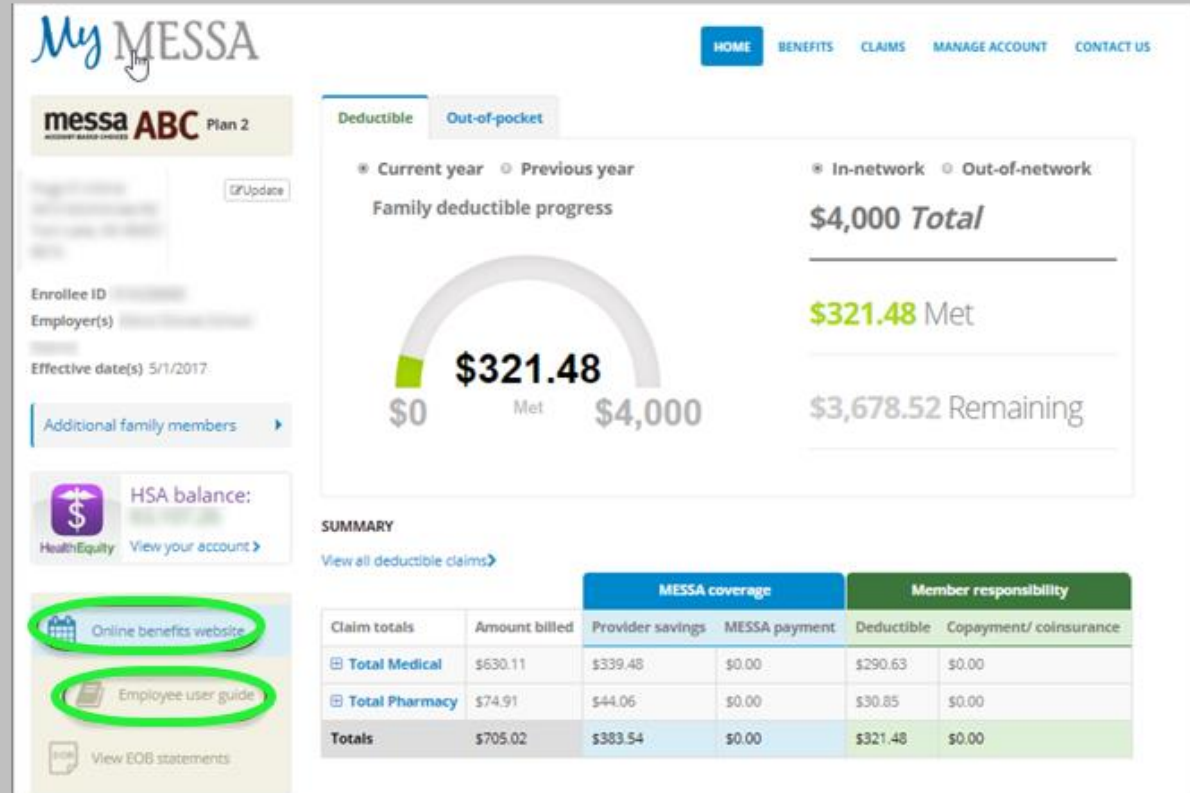

You will receive a pop-up letting you know that you are going to another website.

- Click **"Continue"**.
- This will take you directly to MESSA's Online Benefits Website.

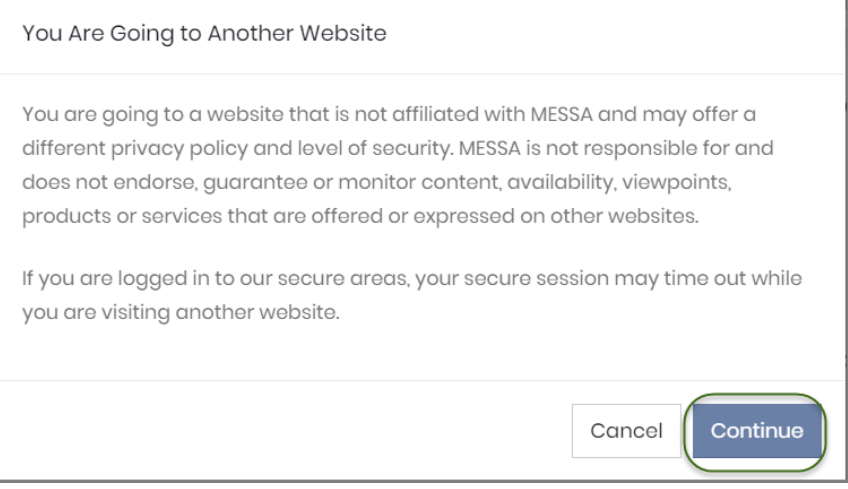

## <span id="page-6-0"></span>Electing Your MESSA Benefits

<span id="page-6-1"></span>Step 1 - Click "Make Open Enrollment Elections"

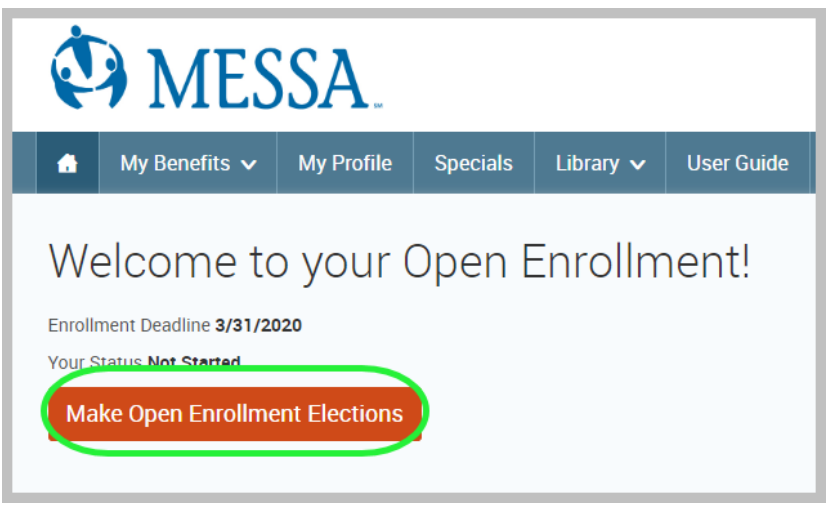

#### <span id="page-6-2"></span>Step 2 – Demographics

- Review your Demographic Information and make any necessary updates.
- When finished, click the "**I agree**" box and click "**Continue**".

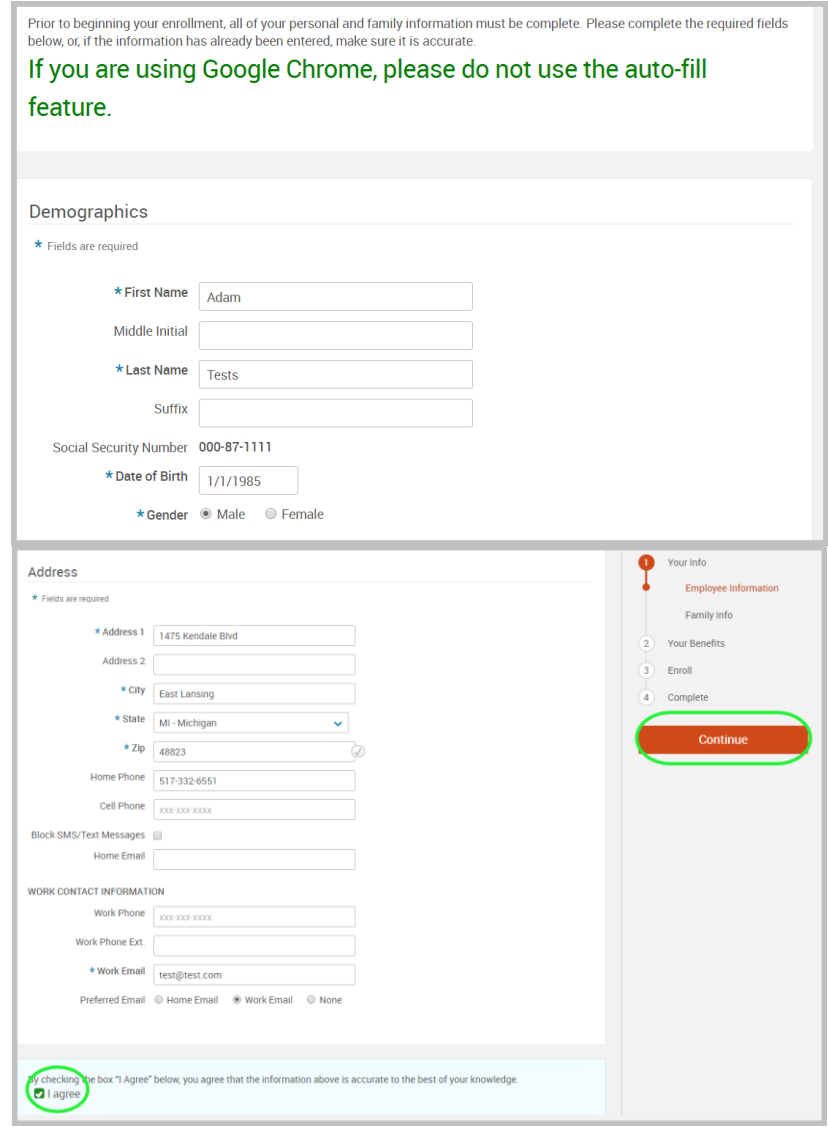

#### <span id="page-7-0"></span>Step 3 – Family Information

- Review/add/edit your Family Information.
- When finished, click the "**I agree**" box and click "**Continue**".

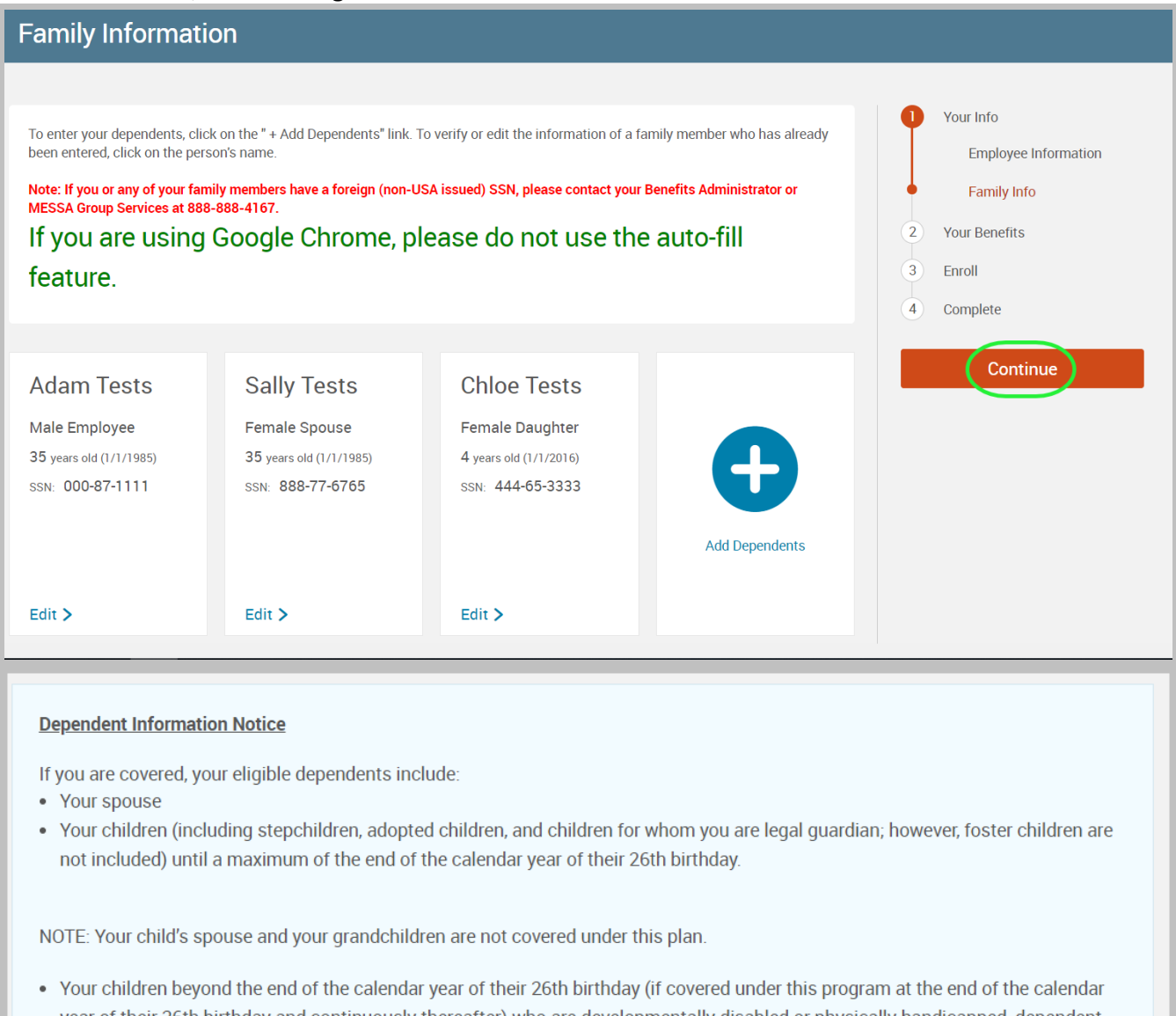

- year of their 26th birthday and continuously thereafter) who are developmentally disabled or physically handicapped, dependent upon you for a majority of their support and who are incapable of self-sustaining employment by reason of their developmental disability or physical handicap. (Under no circumstance will mental illness be considered a cause of incapacity nor will it be considered as a basis for continued coverage.) Please contact MESSA to obtain the appropriate form to continue coverage.
- Your children beyond the end of the calendar year of their 26th birthday (if covered under this program at the end of the calendar year of their 26th birthday and continuously thereafter) who are full-time students and dependent on you for a majority of their support.
- Your sponsored dependents who are members of your family, either by blood or marriage, who qualify as your dependents under the Internal Revenue Code, were declared as dependents on your federal tax return for the preceding tax year and are continuing in that status for the current tax year. (Children who are no longer eligible for coverage as dependent children cannot be covered as sponsored dependents.)

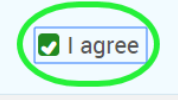

#### <span id="page-8-0"></span>Step 4 – Electing Benefits

To elect benefits, click on "**View Plan Options**" to the right of each plan name.

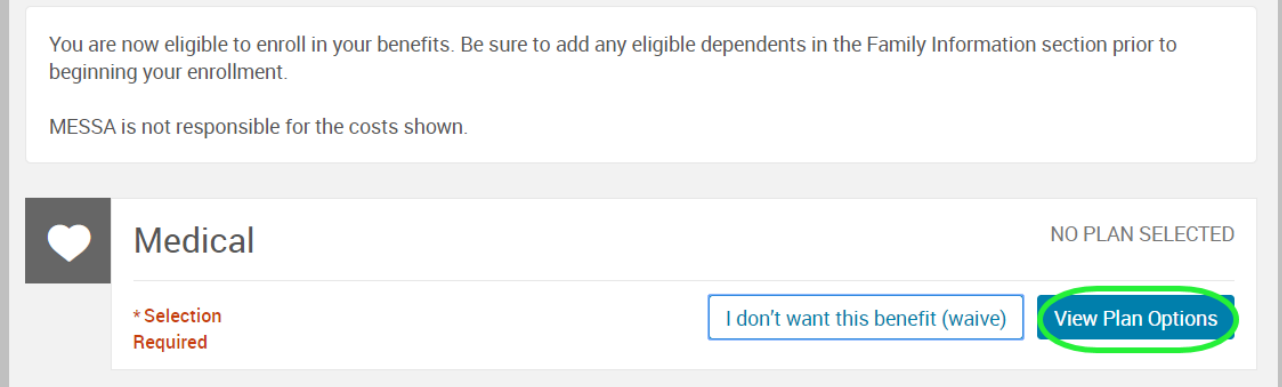

- To cover a dependent, check the box next to their name and click continue.
- To remove a dependent, uncheck the box next to their name.
- Click **"Continue".**

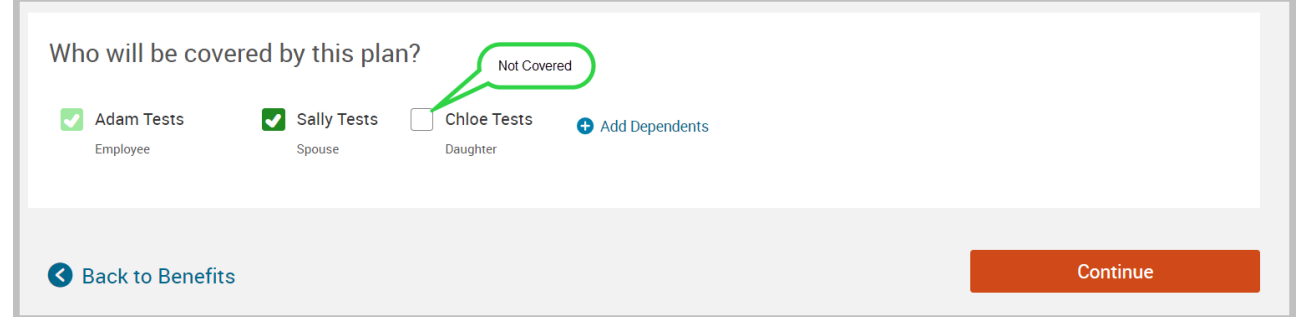

 Select the benefit plan by clicking **"Select".** When finished electing all benefits, click "**Continue**" on the righthand side.

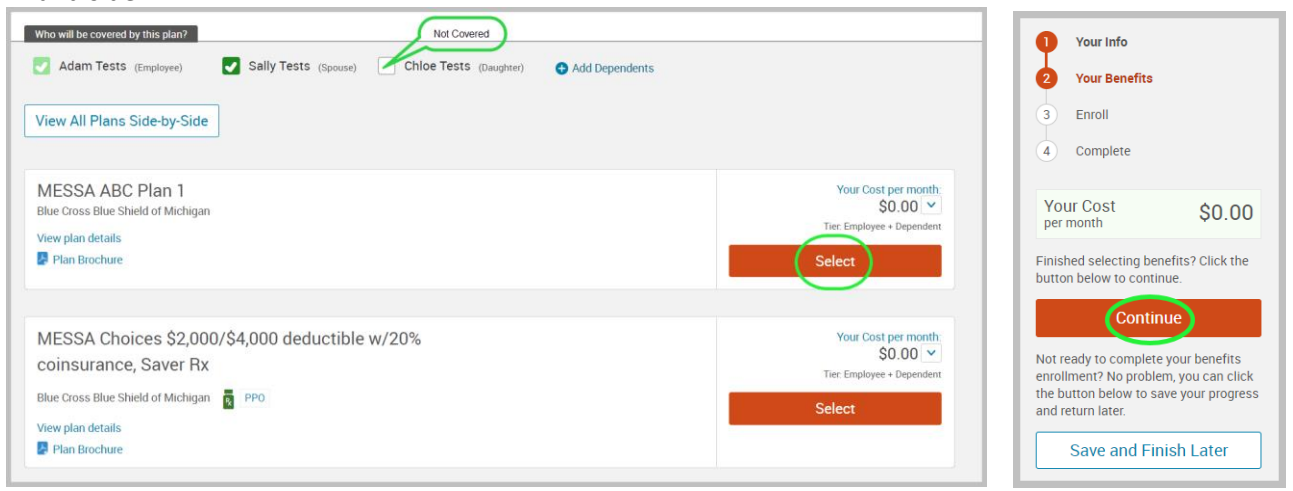

#### <span id="page-9-0"></span>Step 5 - Beneficiaries

- It's recommended that you designate at least one primary beneficiary.
	- o Dependents will automatically appear, however, you may **"Add New Beneficiary"** if you'd like to designate someone other than a dependent.
	- o Percentage total must equal 100%.
	- o When finished click "**Continue**"**.**

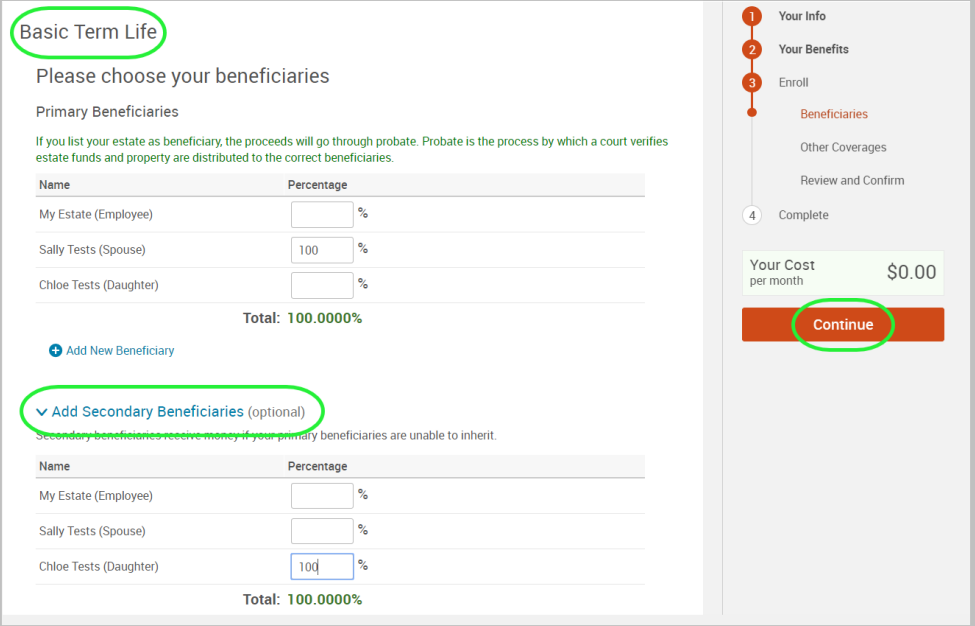

#### <span id="page-9-1"></span>Step 6 – Other Medical Insurance

- If you and/or a dependent are enrolled in MESSA medical coverage and have other medical coverage, you will be required to enter information about the other coverage.
- Click **"Yes"** next to "Current or Prior Coverages" and enter the following information.
- Once you have entered the information, click "**Save".**
- If you do not have other medical coverage, keep "Current or Prior Coverages" as **"No"** and click **"Continue".**

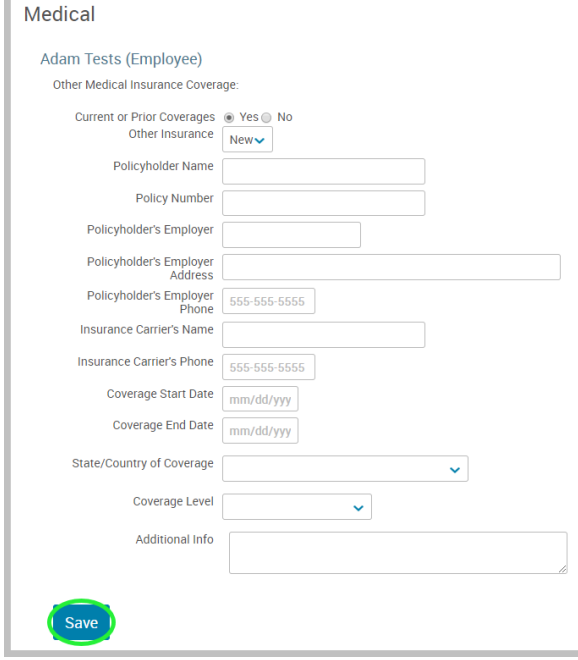

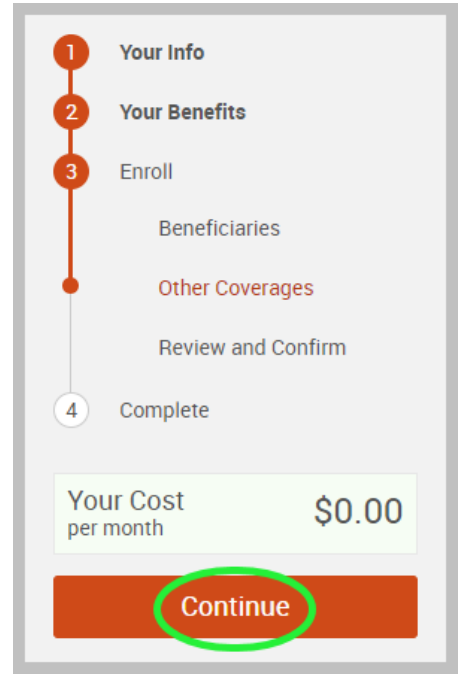

#### <span id="page-10-0"></span>Step 7 – Review and Confirm

 Now that you have elected all of your benefits, review your selections and scroll to the bottom of the page to view the "Participation" statement. Check the **"I agree, and I'm finished with my enrollment"** box.

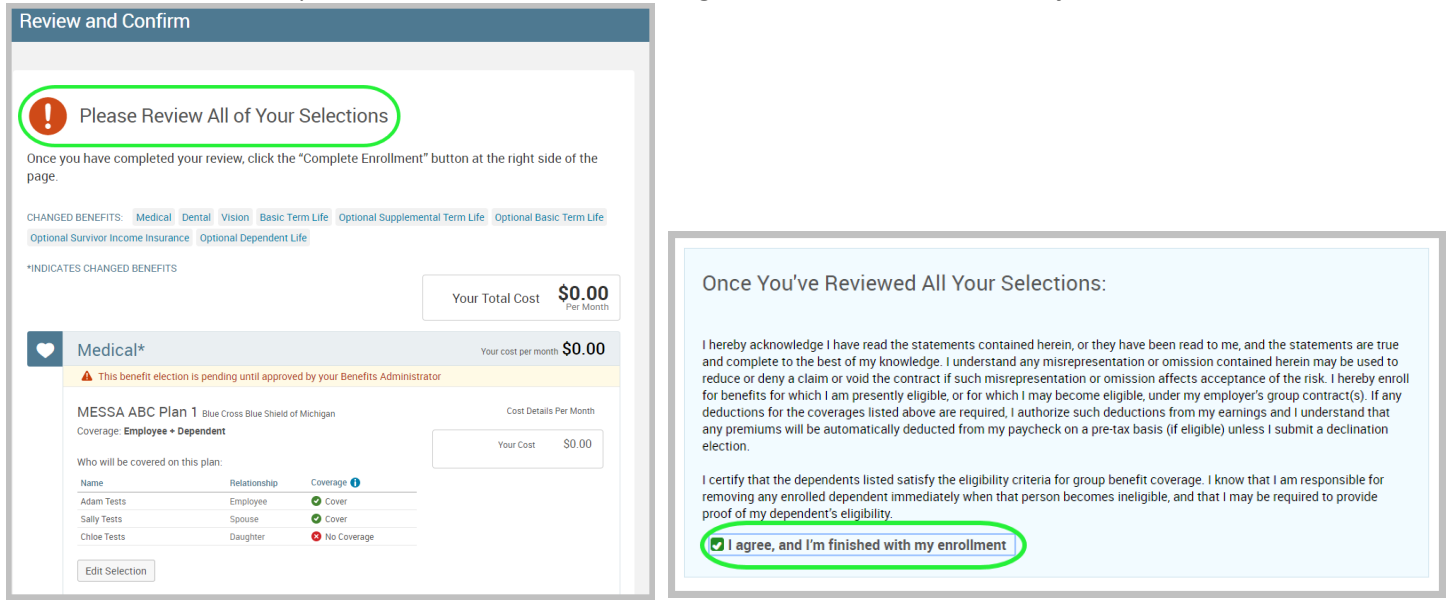

On the right side of the screen click "**Complete Enrollment**"**.**

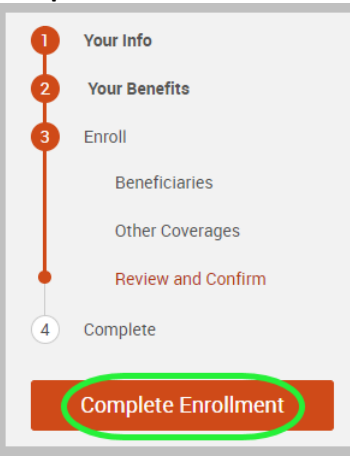

#### <span id="page-10-1"></span>Step 8 – Confirmation Statement

You may view, email, or print your confirmation statement.

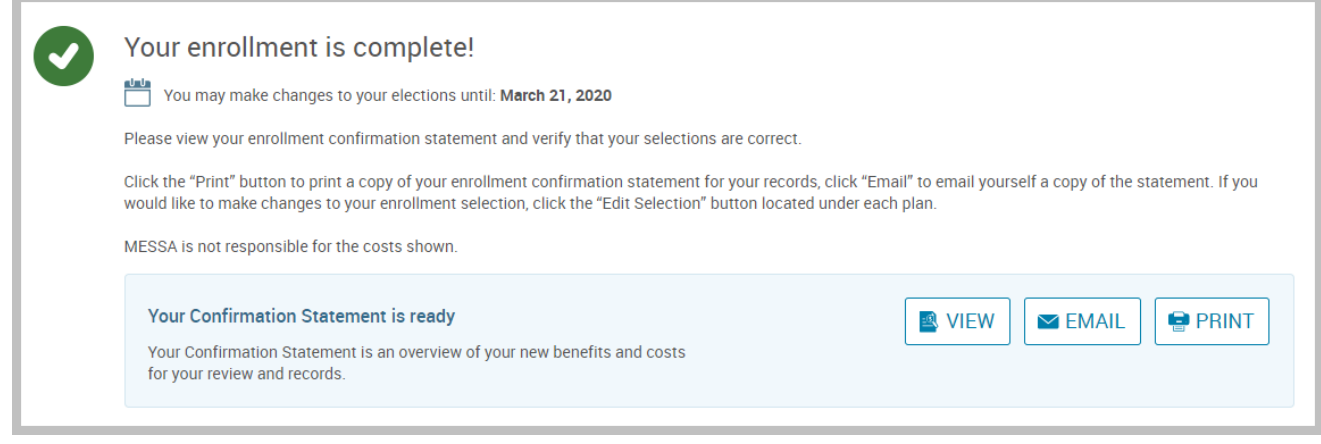

*REMINDER: All benefit elections must be accepted by your Benefits Administrator.*